## 日次の作業

### 1. 出荷予定データ作成

B2 シール式送り状を印刷した場合、ヤマト運輸に出荷予定データを送付する必要があります。

ヤマトビジネスメンバーズに登録されている方はビジネスメンバーズのホームページから出荷予定データを伝 送します。

ビジネスメンバーズに登録されていない方は、作成した出荷予定データを USB フラッシュメモリに保存し、集 荷時に担当ドライバーへ渡します。

2018 年 4 月より、ヤマト運輸様の Web サイトがリニューアルされ、それに伴い操作方法が一部変更になってお ります。

### 1-1.作成

当日出荷分の送り状印刷が完了したら、出荷予定データの作成を行います。

① 「初期設定」をクリックします。

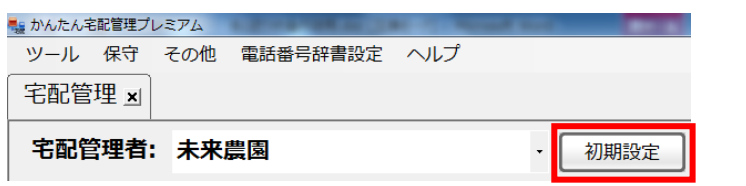

② 「個別設定」タブをクリックし、「出荷予定データ作成」をクリックします。

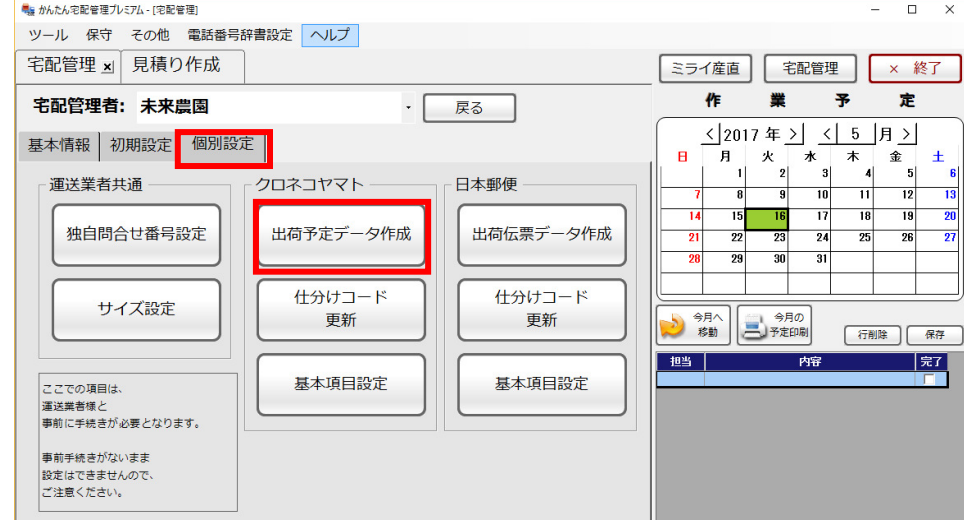

③ 【作成】を選択します。

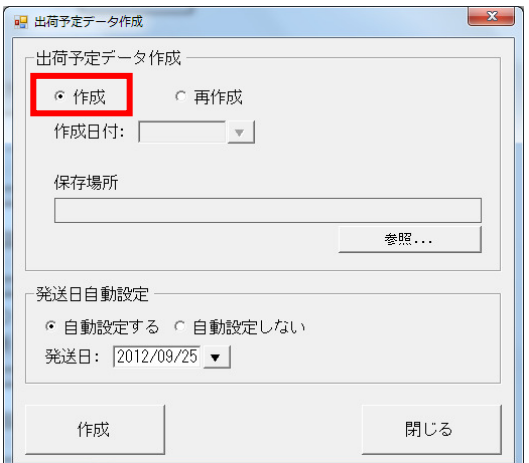

「参照」をクリックし、任意の保存場所を指定します。

※2 回目以降は前回指定した保存場所が初期値で表示されます。

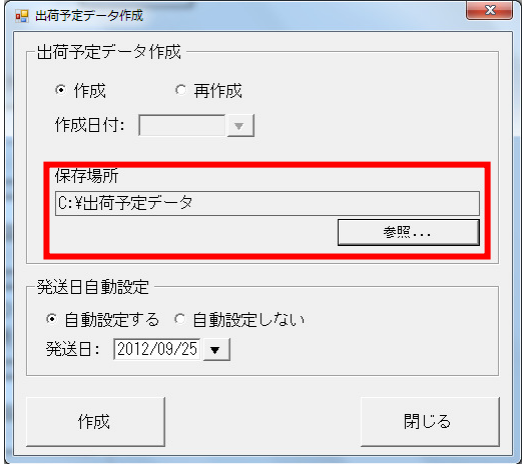

発送日を自動設定する場合は【自動設定する】を選択し、【発送日】を入力します。

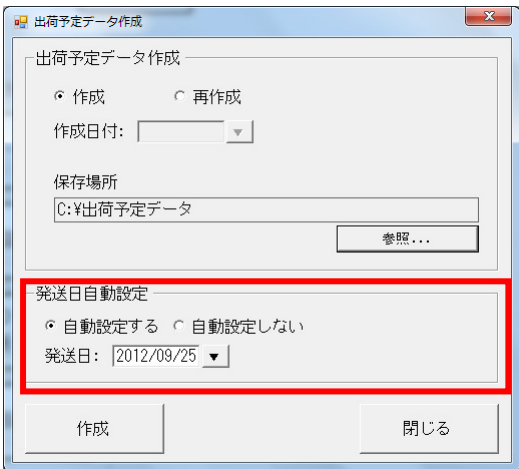

- 「作成」をクリックします。
- 作成が終わると「完了しました」のメッセージが表示されます。
- [個別設定]>[基本項目設定]でビジネスメンバーズのパスワードを設定している場合は、自動的にビジネ スメンバーズにログインし、出荷予定データ取込み画面が表示されます。

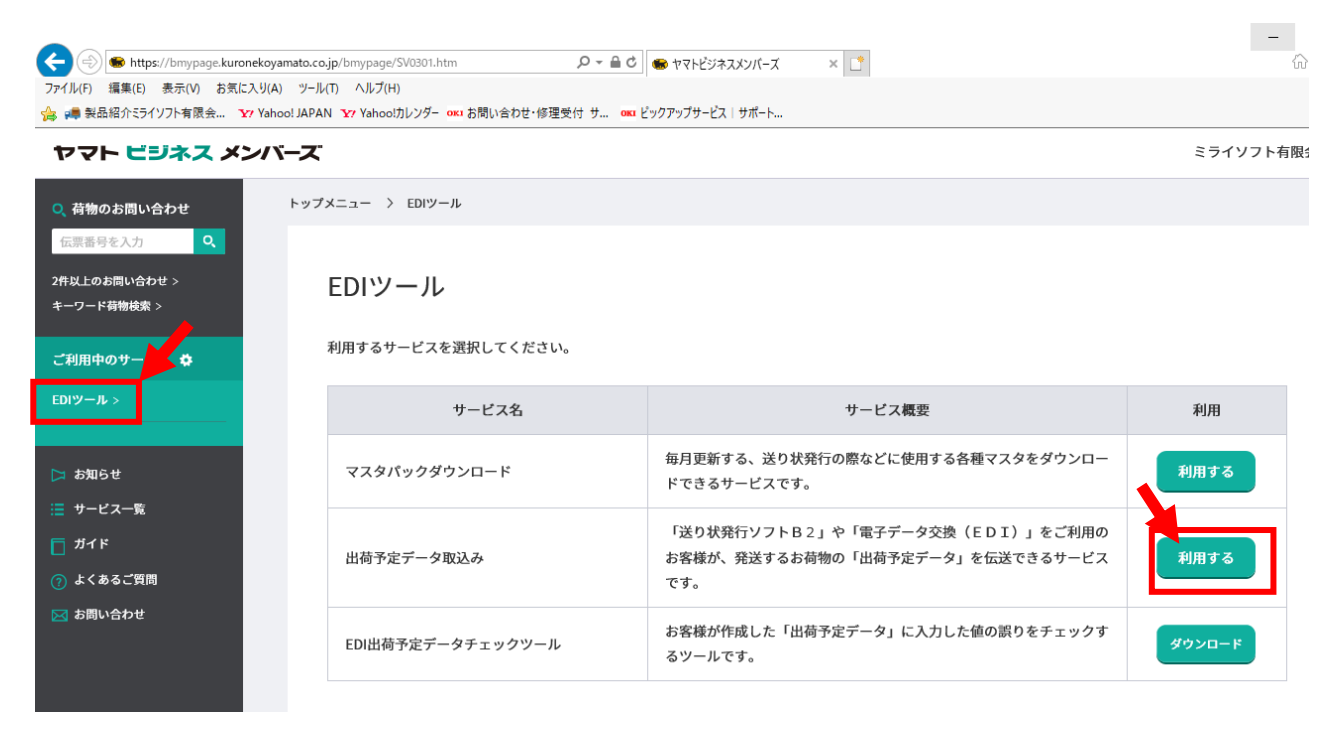

左のメニューの[EDI ツール]を選択すると、右の画面に[出荷予定データ取込み]が表示されます。 [利用する]をクリックします。

ここからは、リニューアル後も一緒です。

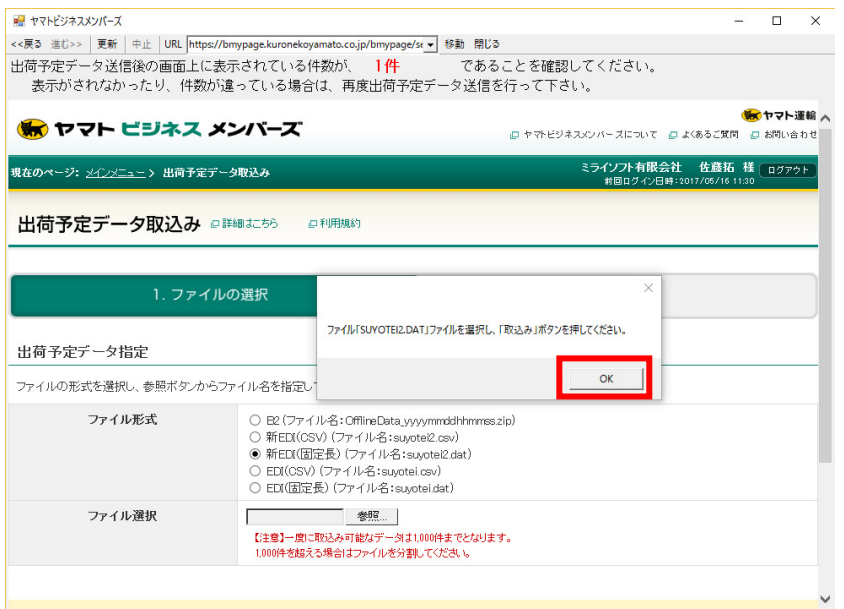

※ビジネスメンバーズに登録されていない方は作成した出荷予定データファイルを USB フラッシュメモリ に保存し、担当ドライバーへ渡します。

⑨ 出荷件数を確認します。

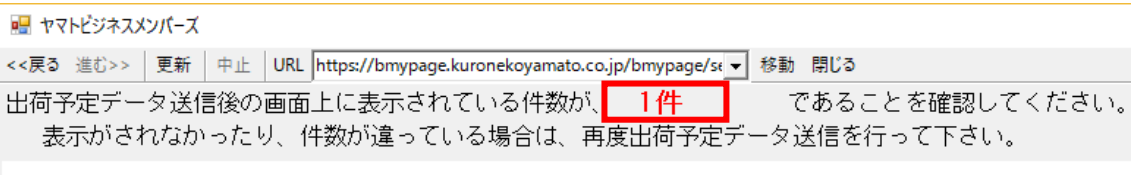

# 

- ロー・コー・ローヤマトビジネスメンバーズについて

⑩ 「ファイル形式」は新 EDI(固定長)(ファイル名:suyotei2.dat)を選択します。 「ファイル選択」の「参照」ボタンをクリックします。

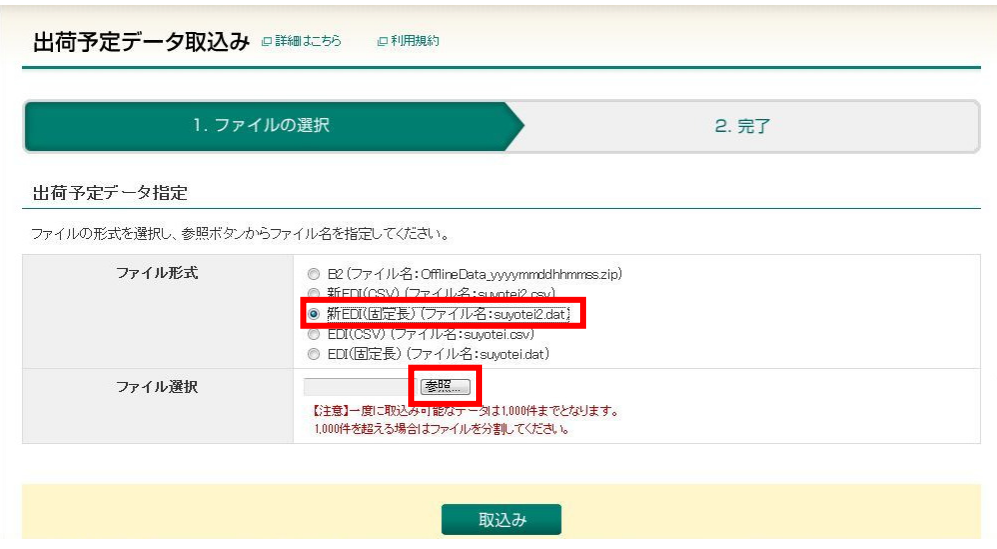

宅配管理プレミアムで出力した出荷予定データファイルを選択し、「開く」ボタンをクリックします。

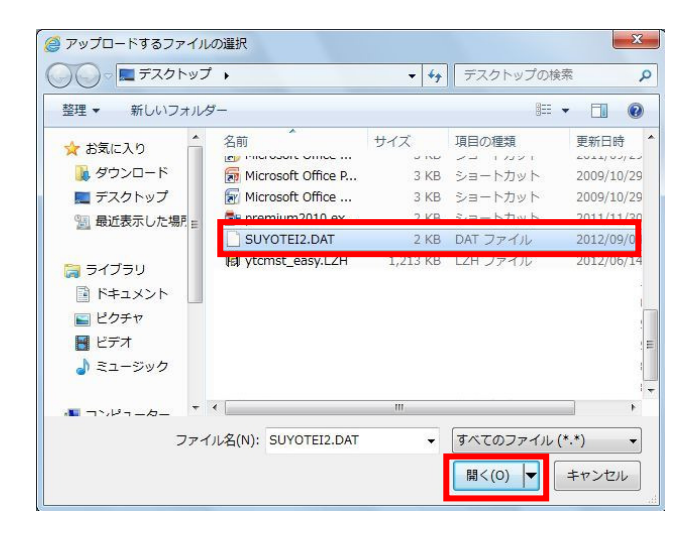

「取込み」ボタンをクリックします。

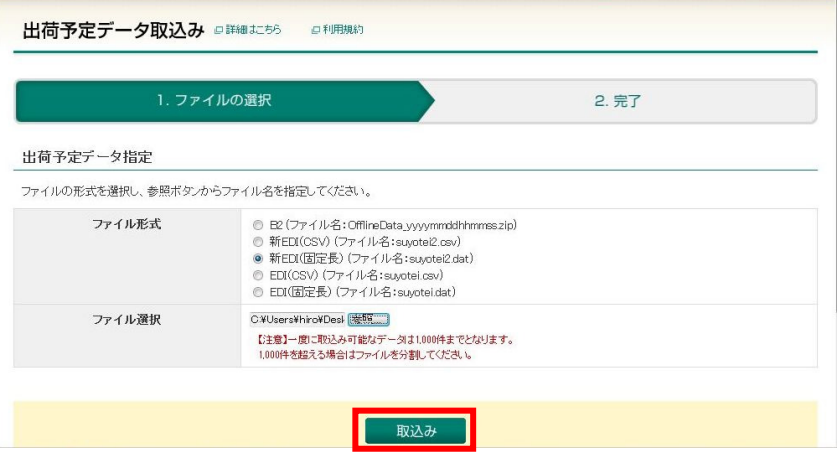

確認メッセージが表示されますので、「OK」ボタンをクリックします。

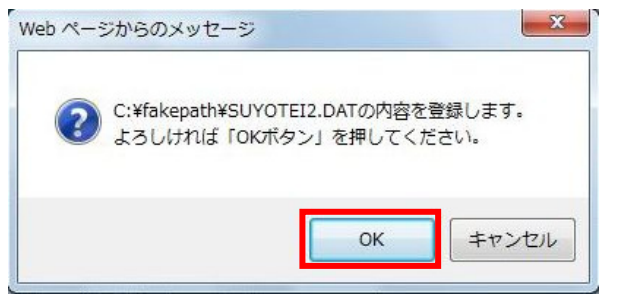

登録が完了したら出荷予定データの件数が⑨の件数と一致しているかを確認します。

件数が一致している場合は、「閉じる」ボタンで終了します。一致していない場合は、お手数ですが弊社ま でお問い合わせください。

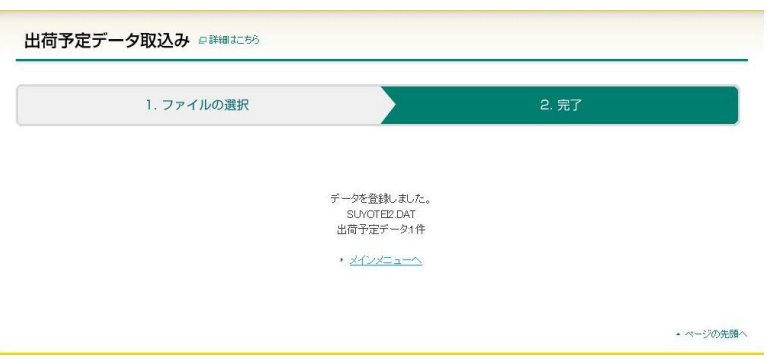

### $1-2.$ 再作成

通常、出荷予定データ作成は当日出荷分の送り状印刷が完了した段階で行いますが、出荷予定データ作成後に、 追加で当日出荷分の送り状印刷を行った場合、出荷予定データの再作成であらためて出荷予定データを作成す る必要があります。

※ビジネスメンバーズのホームページで伝送する場合は、2つのファイルを別々に伝送してもかまいません。 その際、同じ名前でファイルが作成されますので、1回目の出荷予定データファイルに2回目のファイルを上 書きしないよう注意してください。

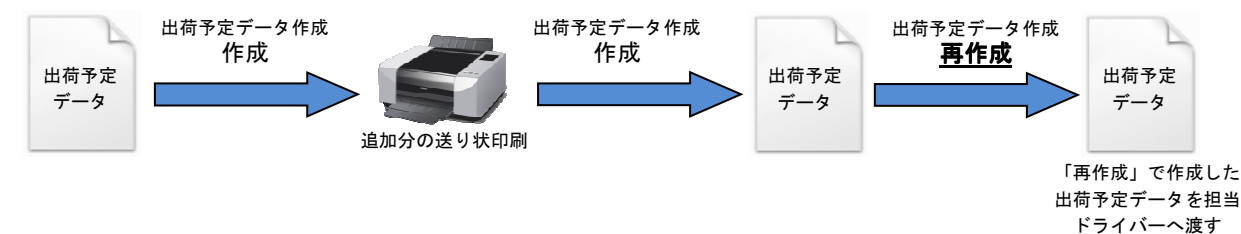

- ① 「初期設定」をクリックします。
- ② 「個別設定」タブをクリックし、「出荷予定データ作成」をクリックします。
- ③ 【再作成】を選択し、【作成日付】を入力します。

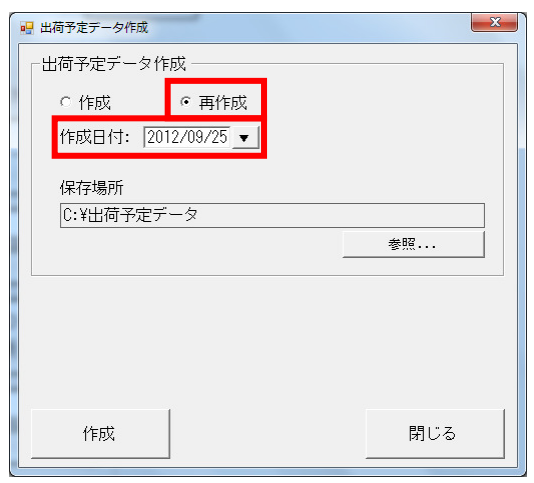

※翌日出荷分など、当日分ではない場合は日付を変更してください。

- ④ 「参照」をクリックし、任意の保存場所を指定します。 ※2 回目以降は前回指定した保存場所が初期値で表示されます。
- ⑤ 「作成」をクリックします。
- ⑥ 作成が終わると「完了しました」のメッセージが表示されます。
- ⑦ これ以降は「1-1.作成」と同じですので、P.2~を参照してください。

## ビジネスメンバーズに手動でログインし、出荷予定データの取込みを行う場合

① 下記アドレスよりヤマトビジネスメンバーズのホームページを表示します。

http://yamato-bm.jp/

② 【お客様コード】および【パスワード】を入力し、「ログイン」ボタンをクリックします。

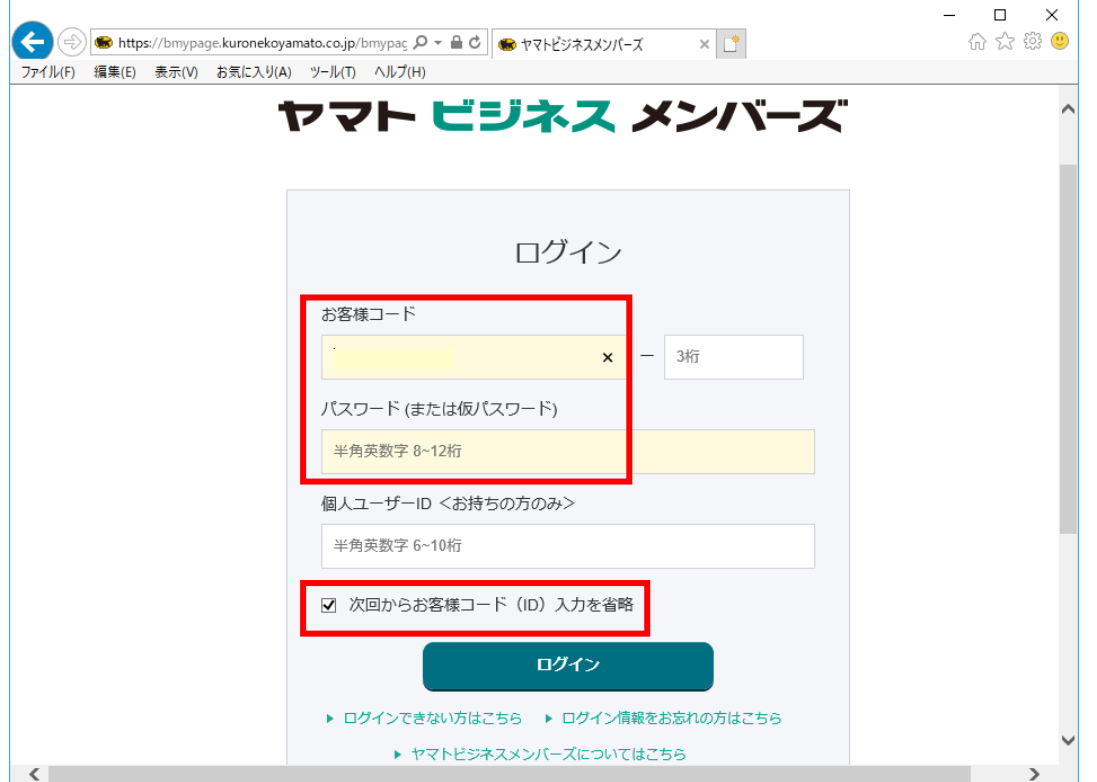

③ メインメニューが表示されます。

左側に利用サービスが表示されます。[EDI ツール]を選択します。

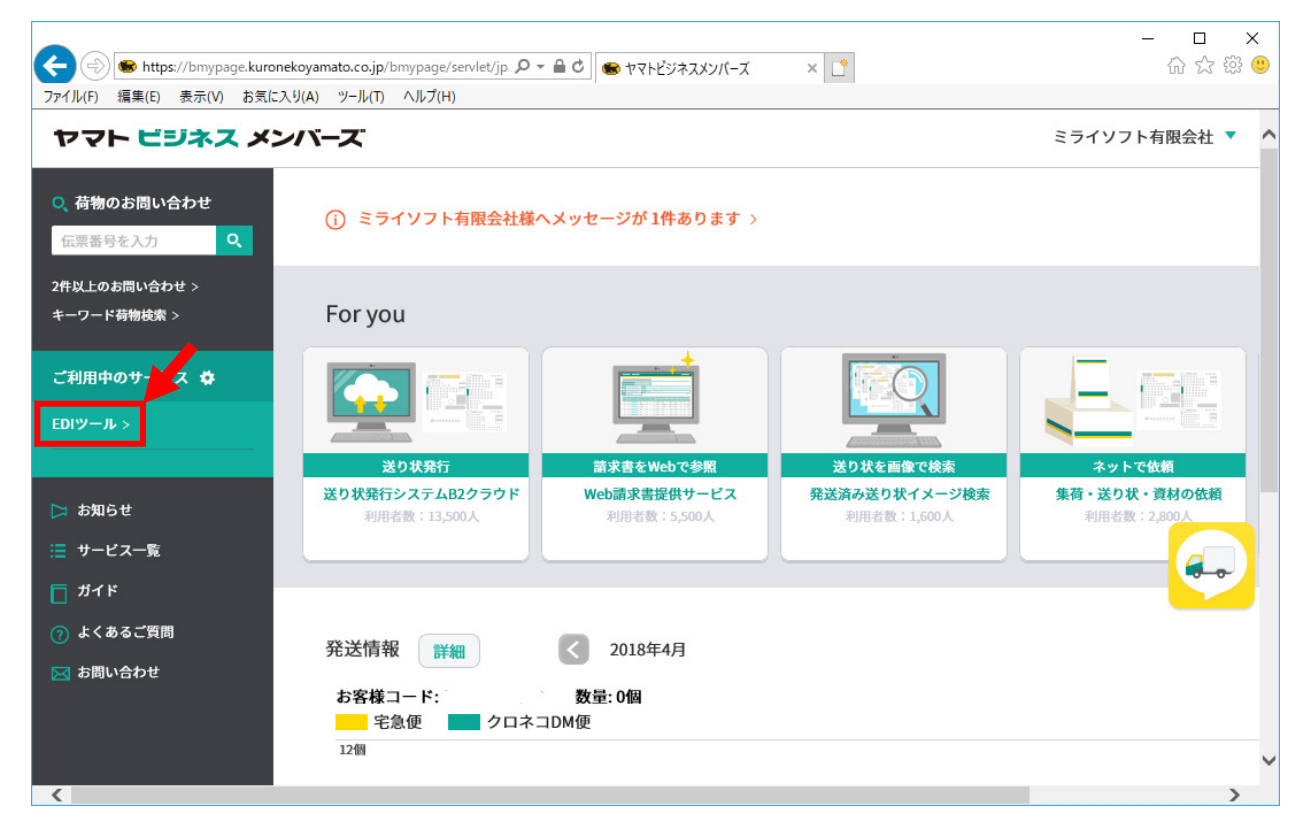

④ EDI ツールの中の「出荷予定データ取込み」の[利用する]をクリックします。

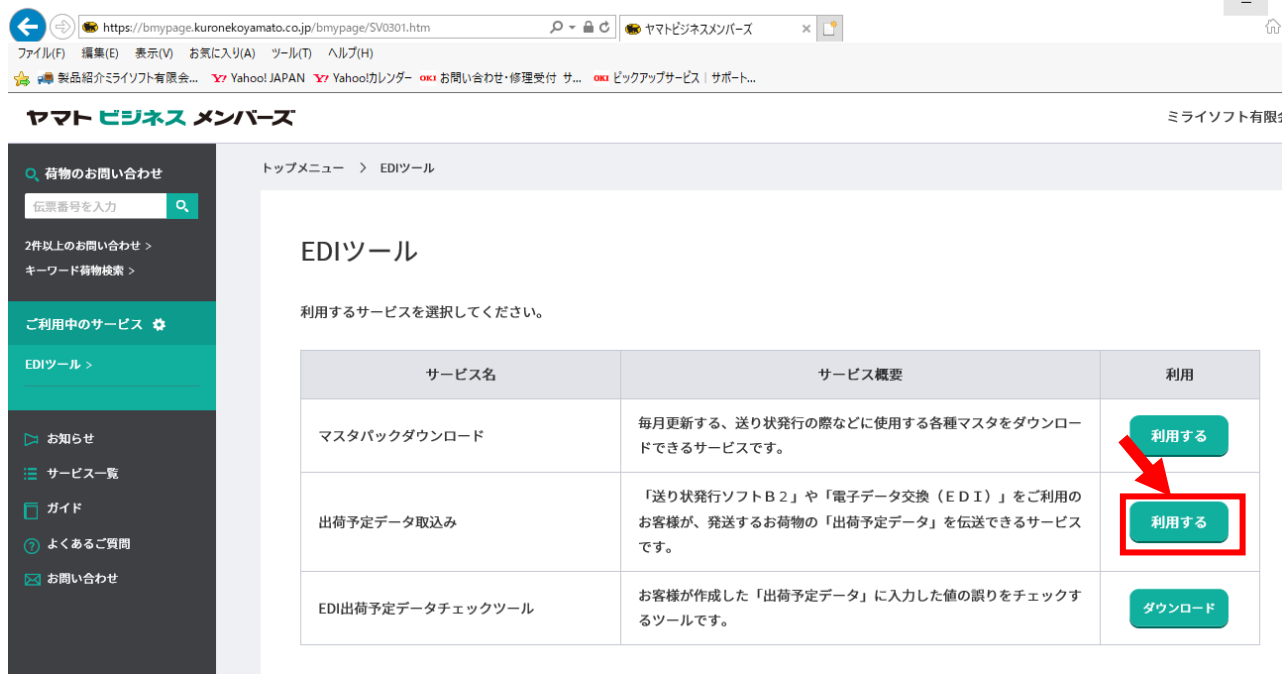

⑤ 出荷予定データ取込み画面が表示されます。

これ以降は「1-1.作成」と同じですので、P.3~を参照してください

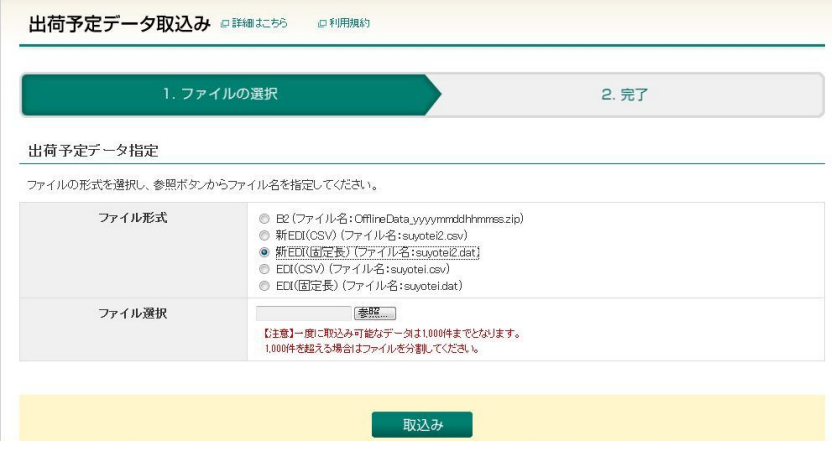

以上